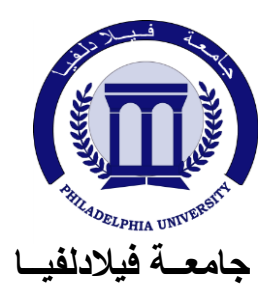

## **" دليل نظام التسجيل اإللكتروني "**

قامت الجامعة بتطبيق نظام التسجيل الإلكتروني وذلك من خلال موقعها على الإنترنت، حيث سيوفر النظام للطالب إمكانية التسجيل من خـار ج الجامعـة وفـي أي مكـان يتواجد فيـه خـلال فتـرة التسجيل المسموح بها وحتى عمليات السحب والإضافة، كمـا أن الطالب يستطيع الإطـلاع علـي الجدول الدراسي المطروح وعلى خطته الدراسية وعلى العلامات النهائية والعلامات خلال الفصل المسجِل عليه أولاً بأول.

- **.1 الخطوات الضرورية قبل بدء استخدام نظام التسجيل االلكتروني:**
- مراجعة عمادة القبول والتسجيل للطلبة الغير المنتظمين لتصويب أوضىاعهم الأكاديمية، وإكمال النواقص المطلوبة من الطلبة في ملفاتهم.
- الحصول على الرقم السري (كلمة المروّر) من عمادة القبول والتسجيل للطالب المنتظم وذلك بعد إبر إز الهوية الجامعية.
- الإطلاع على الجدول الدراسي المعلن في الكلية المعنية وعلى موقع الجامعة الإلكتروني لمعرفة المواد والشعب وعدد الساعات التي برغب الطالب بتسجيلها، (على الطالب تحديد ارقام المواد وارقام الشّعب المراد تسجيلها).
- يستطيع الطالب بعد ذلك البدء في عملية التسجيل الإلكتروني خلال الفترة المسموح بها والمحددة في التقويم الجامعي، وذلك من خلال ا**لبوابة الإلكترونية** على موقع الجامعة:

## **[www.philadelphia.edu.jo](http://www.philadelphia.edu.jo/)**

- **.2 البدء بإستخدام نظام التسجيل االلكتروني:**
- الدخول الي موقع الجامعة ثم الدخول الى البوابة الإلكترونية ثم الدخول الى بوابه الطلاب والتي تحوي جميع ما يلزم الطالب لمساعدته بالتسجيل ومتابعة خطته الدراسية ومسيرته الأكادىمية.
- يستطيع الطالب الإطلاع على الجدول الدراسي قبل عملية الدخول إو بعدها وذلك من خلال اختيار (ا**لجدول الدراسي**) من القائمة الموجودة على يمين الشاشة.
- للدخول الى التسجيل الذاتي نختار أو لأ (**دخول**) من القائمة ونكتب ا**لرقم الجـامعي** و**كلمـة** ا**لسر** ثم نضغط على زر د**خول**.

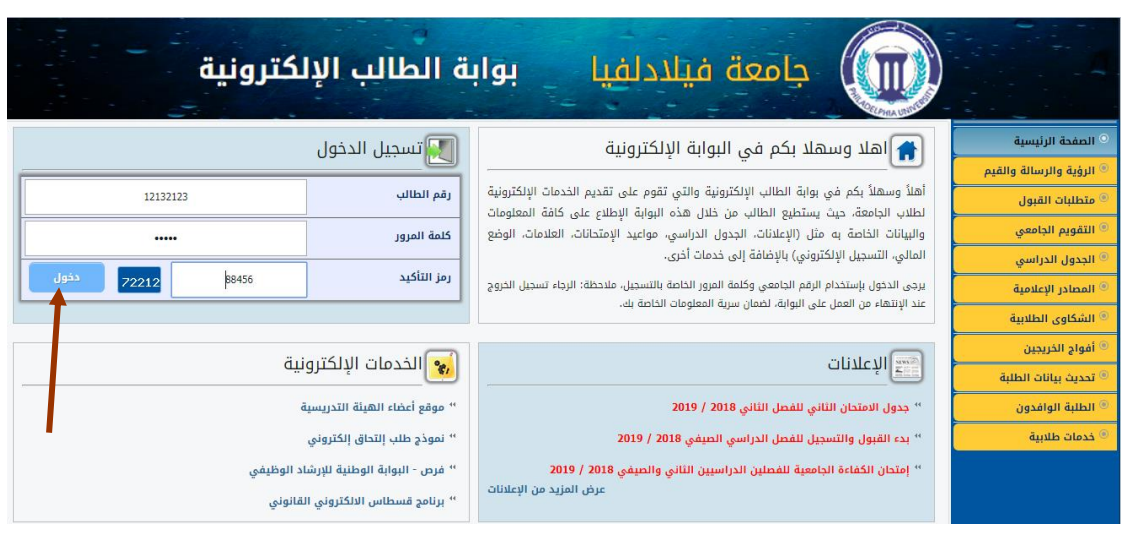

■ نختار من القائمة اليمني الموجودة أسفل التسجيل الذاتي العملية التي نريدها، وفي البدايـة نختار **الرسوم المطلوبة**، وعلى الطالب تحديد عدد الساعات المراد تسجيلها ثم الضغط على زر ا**حتساب** لمعرفة المبلغ الكامل المطلوب والدفعة الأولى المطلوب دفعها ثم عمل التعهد بالضغط على المربع الصغير الموجود قبل التعهد، وبعد الانتهاء تثبيت العملية بالضغط على ز ر **تثبيت**.

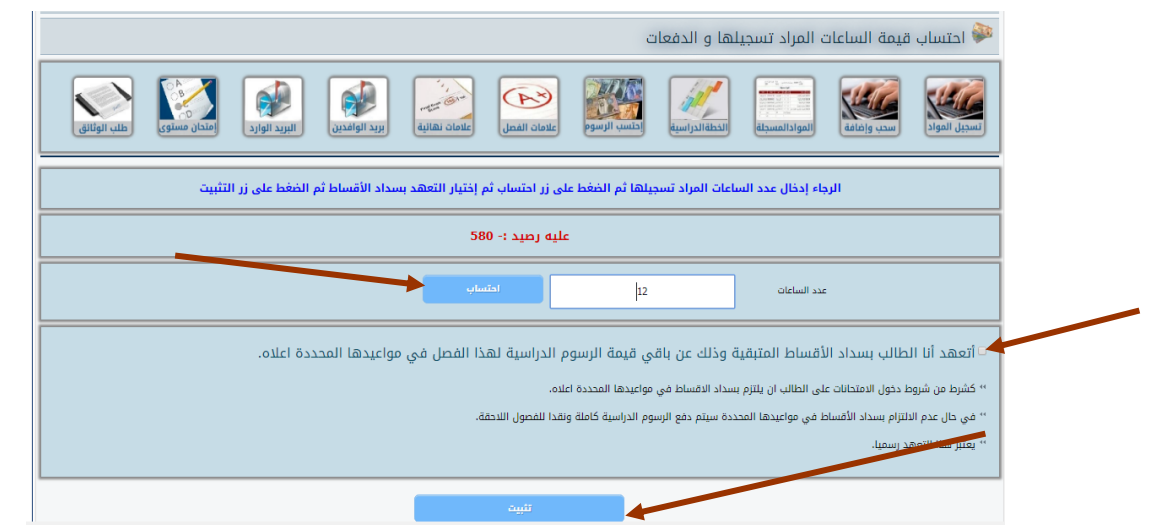

- بعد عمليـة الاحتسـاب علـى الطالـب التوجـه للـدائرة الماليـة فـي الجامعـة ودفـع المبلـغ المطلوب في الصندوق.
- جتهيف الطالب للبهابة االلكترونية وجختاج مخ قا مة التسجي الجذات **التساجيل االلكتروناي**  لتسجيل المواد بالشعب التبي حددها سابقاً، في هذه الشاشبة يستطيع الطالب إدخال رقم المادة ورقم الشعبة المراد تسجيلها والضغط على زر إ**ضافة**.
- تضاف الشعب المختارة بطريقة الإدخال اليدوى الى الجدول المسجل عن طريق الخطـة الدر اسية، ويستطيع الطالب حذف الشعبة من الجدول بالضغط على زر ح**ذف**.
- تظهر للطالب رسالّة اذا كان هنالك خطأ في تسجيل المساق موضحاً فيها نوع الخطأ، لذا يرجي قراءة الرسالة بعناية.
- لا يعتبر التسجيل نهائياً ما لم يضغط الطالب على زر ا**لتخزين النهائي** اسفل الشاشـة، لذا برجي التأكد من المساقات والشعب قبل اتمام عملية التسجيل.

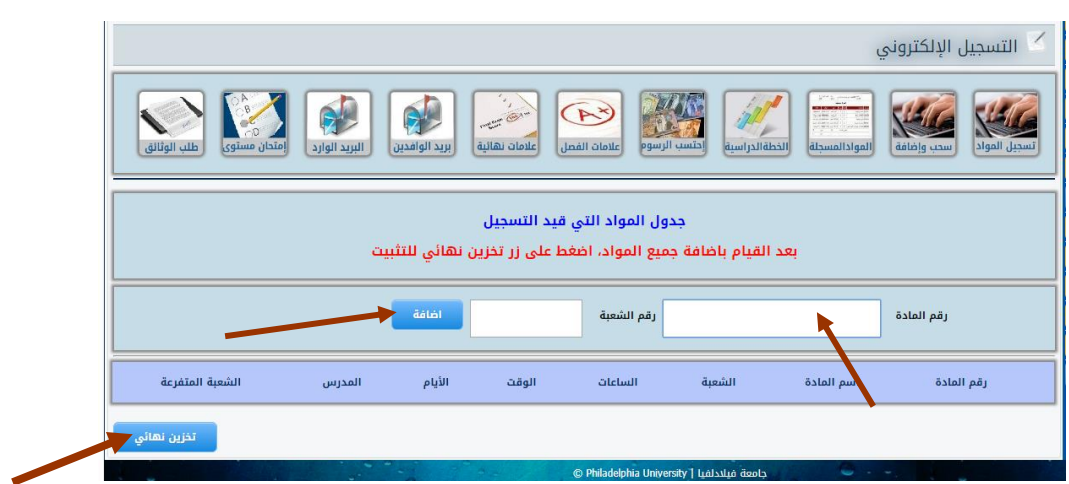

- بعد الإنتهاء من عملية التسجيل والتخزين النهائي تظهر قسيمة الجدول المسجل للطالب، ويجب عليه طباعتها بالضغط على زر **قسيمة مطبوعة** والإحتفاظ بالجدول.
- يستطيع الطالب التغيير في الجدول المسجل وذلك من خلال اختيار ا**لسحب والإضافة** من قائمة التسجيل الذاتي وبنفس طريقة التسجيل.

## ملاحظة:

يستطيع الطالب الاستمرار بعملية السحب والإضافة من بداية تسجيله حتى انتهاء وقت السحب والإضافة المحدد في التقويم الجامعي.